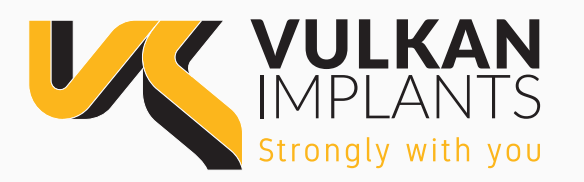

## DIGITAL LIBRARIES DOWNLOAD GUIDE

**STEP 1: Unzip downloaded folder** in your computer.

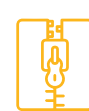

**STEP 2: Select the features** you want to install.

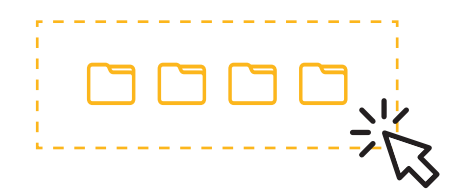

## **STEP 3:**

You will find 2 different folders **inside the main folder.** 

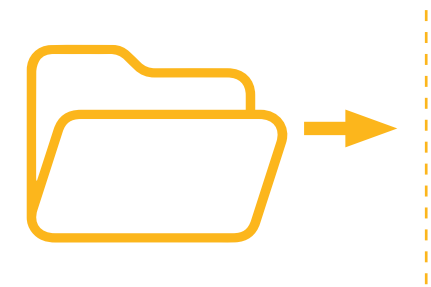

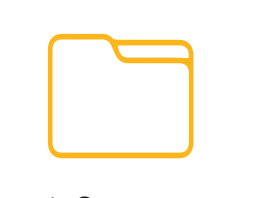

1. System name (EN)

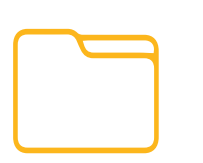

- 2. System name + Replica (EN)
- 1. Nombre del sistema (ES) 2. Nombre del sistema + Replica (ES)

## **STEP 4:**

**Find the folder named DentralCADApp** in your computer:

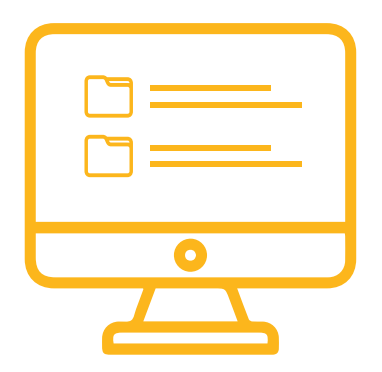

Copy in:

…/DentalCADApp/**library/implant**

The folder named number 1. (Nombre del sistema)

Copy in:

 …/DentalCADApp/library/**modelcreator/Implants** The folder named number 2. (Nombre del sistema + Replica)